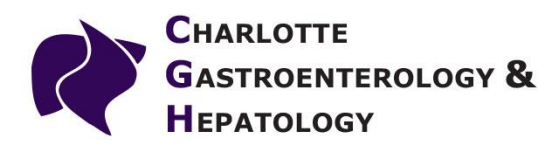

## Instructions for creating a user account on the NextGen Healthcare Patient Portal.

1. Open a web browser on your computer (Internet Explorer is the most common, although you may have Google Chrome or Mozilla Firefox on your computer as well). Go to our website by entering www.charlottegastro.com in the address bar on the upper left corner. Then click on the purple "Patient Portal" button in the upper right corner.

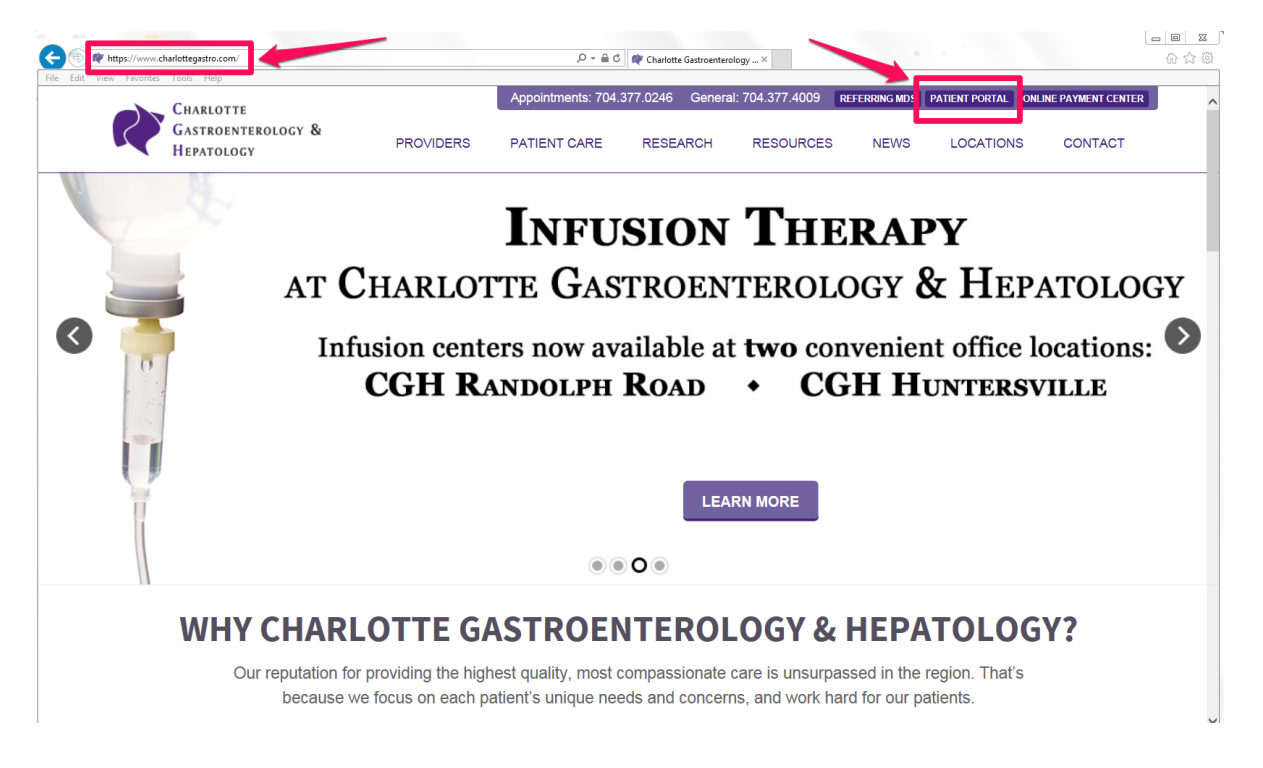

### On the page that follows:

If you already have an account or have an enrollment token number, click "Log In Here" under Already Have An Account. Or, if you do not yet have an account or a token, click "Request Login" under New User.

### SIGN UP TODAY TO BEGIN ENJOYING THE MANY BENEFITS THE PORTAL OFFERS, INCLUDING:

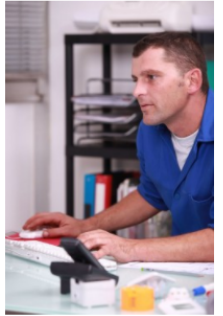

# $\mathfrak S$  Scheduling appointments online.

**■** Receiving appointment reminders.

**■ Requesting prescription refills** 

■ Reviewing your latest test results

**Ø** Accessing health records.

C Completing forms online.

## **ALREADY HAVE AN ACCOUNT?**

**LOG IN HERE** 

I need help recovering my username/password.

**NEW USER?** 

#### **REQUEST LOGIN**

I need help creating my new account.

2. Once you've reached the NextGen Healthcare Patient Portal page, click on the "I am new here" button.

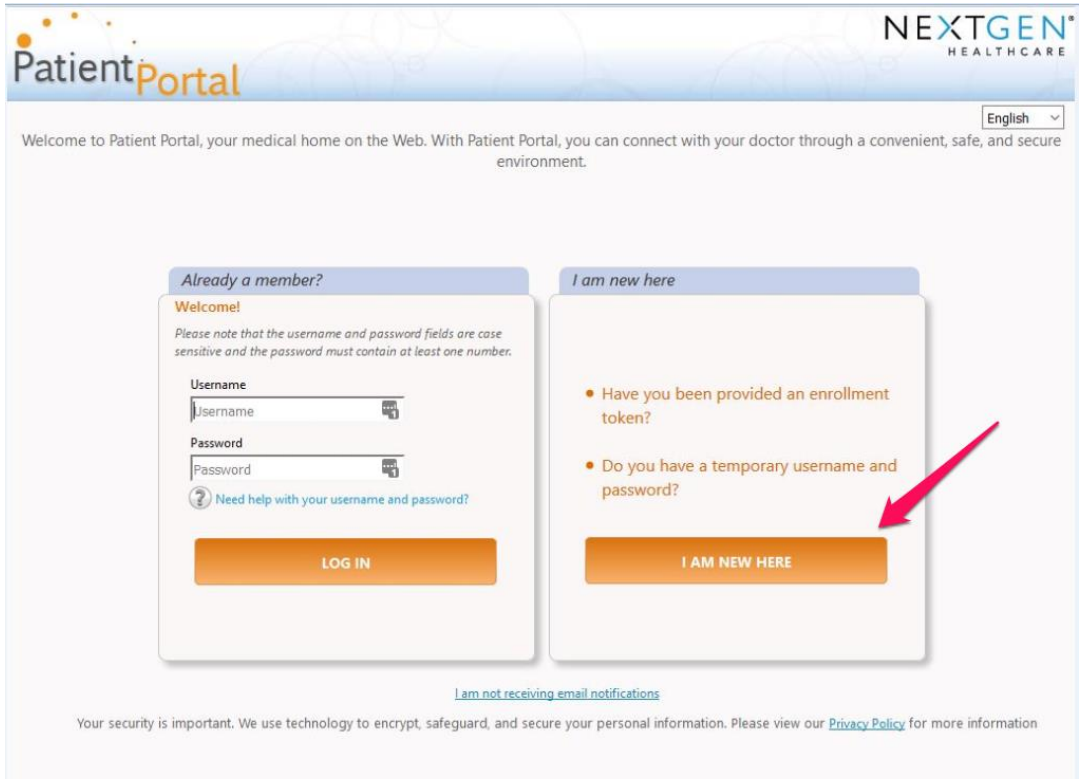

3. To proceed, please click the "I Accept" button on the Terms and Conditions page.

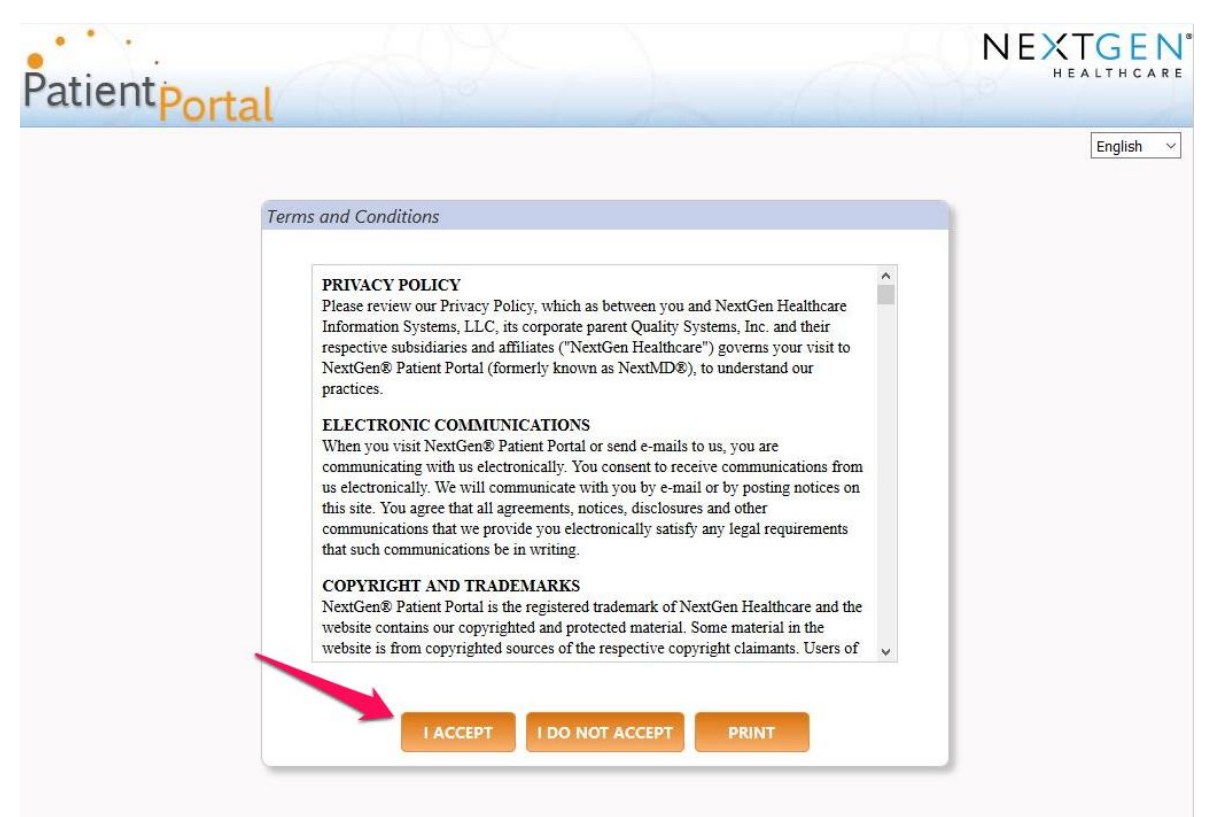

4. Your nurse should have supplied you with an "Enrollment Token" number. Select the "I was given an enrollment token" radio button. Then enter in the 3 spaces the token number, your Date of Birth, and your email address.

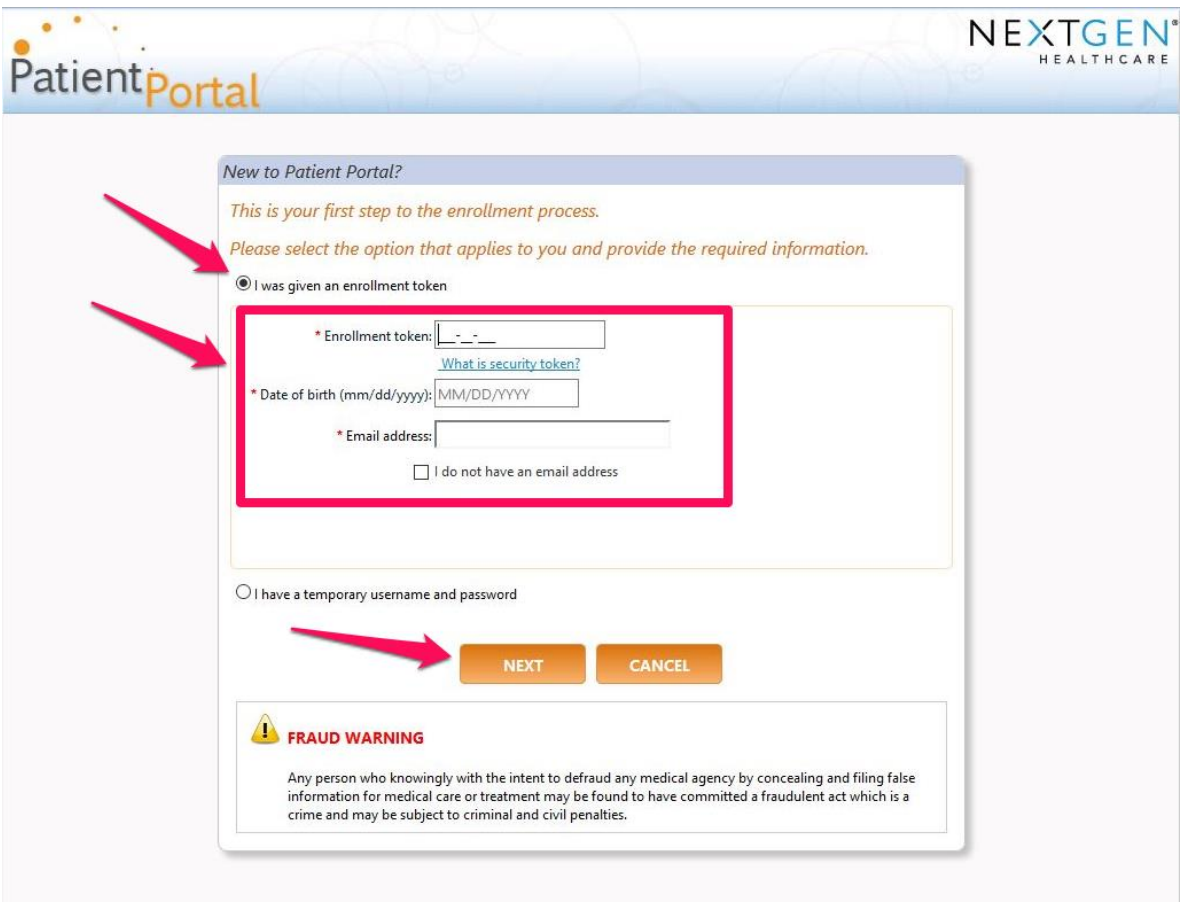

5. If you do not have an email address, check that box. Then fill in your last name in the space that appears. Then click "Next".

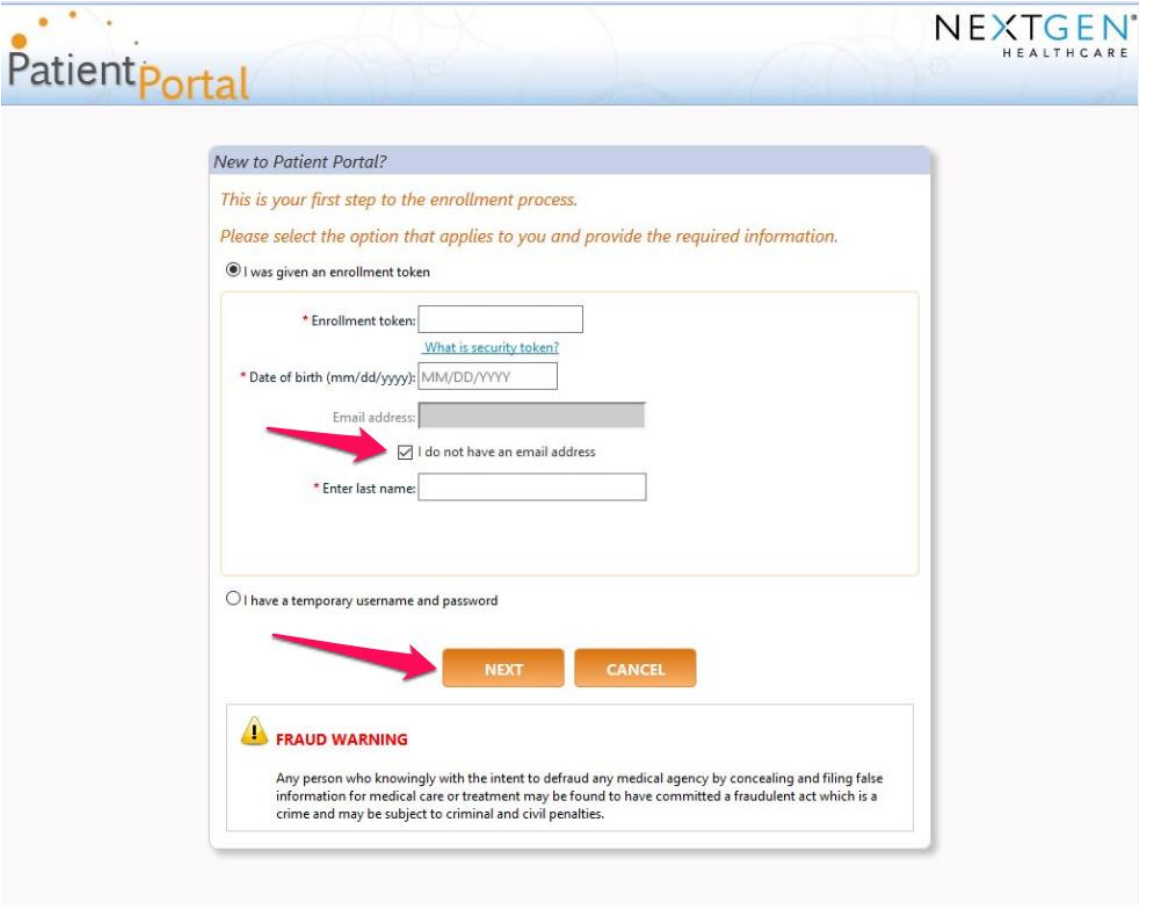

- 6. On the page that follows, choose your username and enter it in the first space. This can be any name you choose. You may use your email address as your username if you wish.
- 7. Create a password that conforms with the password rules listed under the space. Fill in the same password in both spaces.
- 8. Select a security question from the list, and then type the appropriate answer twice.
- 9. Create a second security question of your own choosing. This can be anything you like. Then type the appropriate answer twice.
- 10. Click Submit.

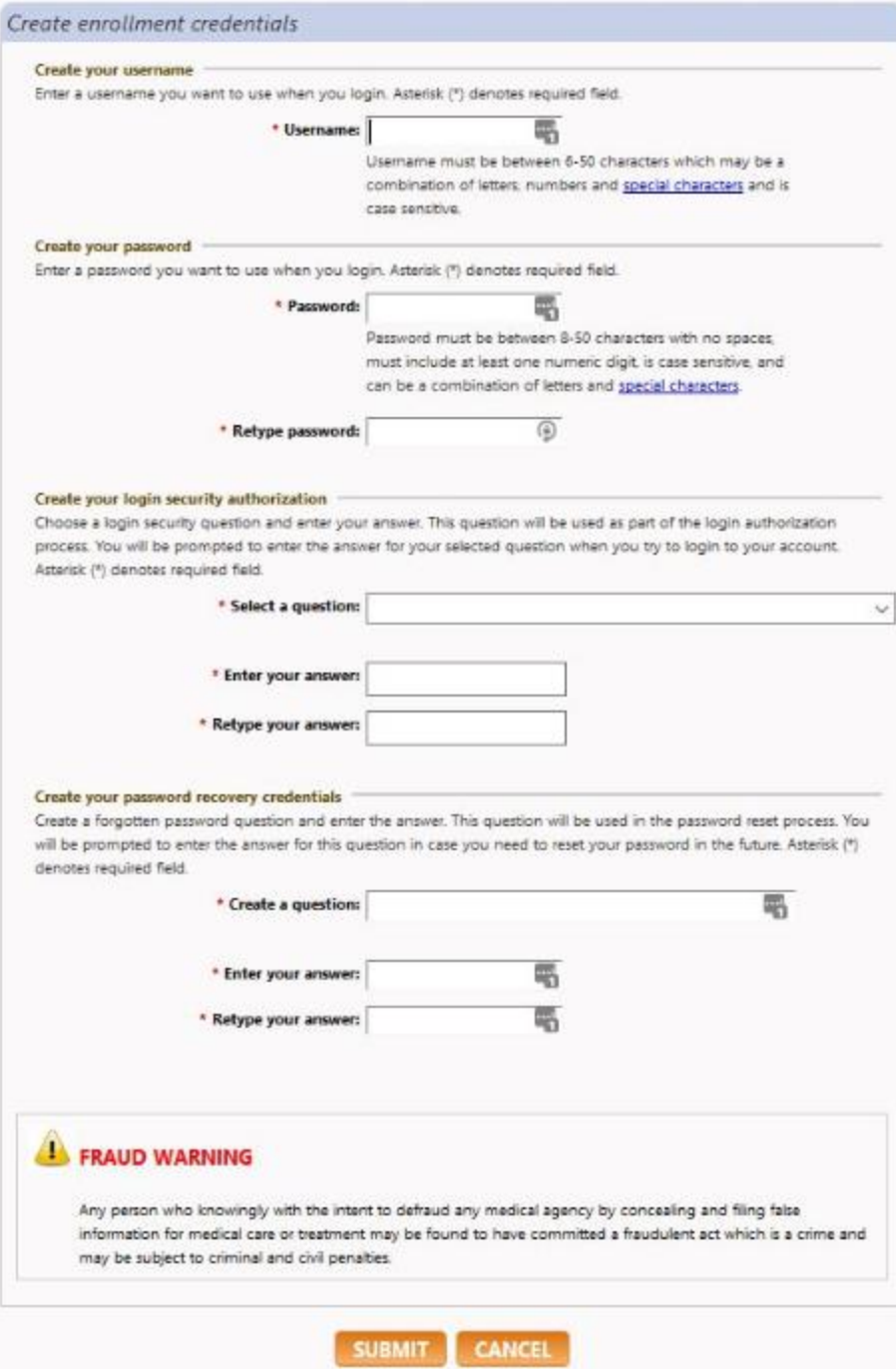